## 云防火墙

# 常见问题

文档版本 22 发布日期 2024-04-29

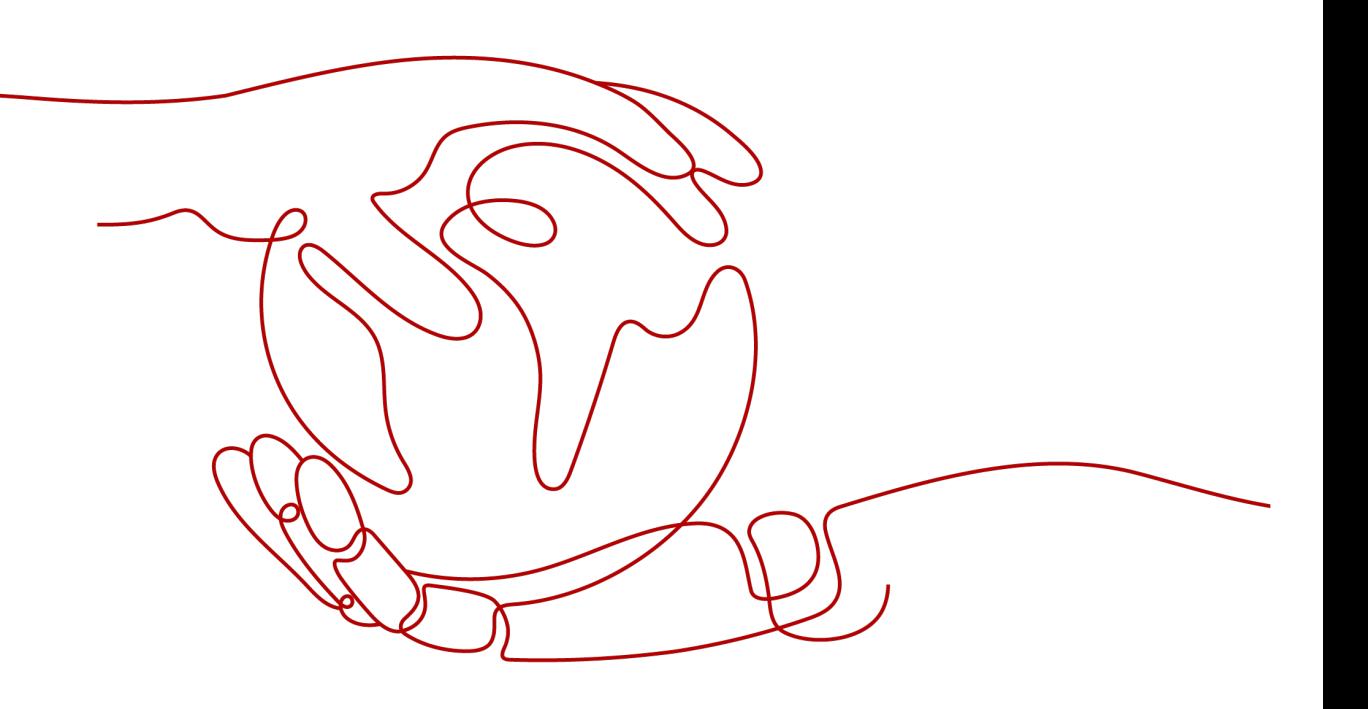

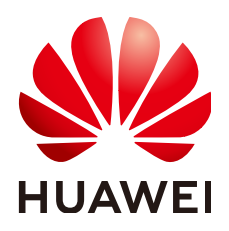

#### 版权所有 **©** 华为云计算技术有限公司 **2024**。 保留一切权利。

非经本公司书面许可,任何单位和个人不得擅自摘抄、复制本文档内容的部分或全部,并不得以任何形式传 播。

#### 商标声明

**、<br>HUAWE和其他华为商标均为华为技术有限公司的商标。** 本文档提及的其他所有商标或注册商标,由各自的所有人拥有。

#### 注意

您购买的产品、服务或特性等应受华为云计算技术有限公司商业合同和条款的约束,本文档中描述的全部或部 分产品、服务或特性可能不在您的购买或使用范围之内。除非合同另有约定,华为云计算技术有限公司对本文 档内容不做任何明示或暗示的声明或保证。

由于产品版本升级或其他原因,本文档内容会不定期进行更新。除非另有约定,本文档仅作为使用指导,本文 档中的所有陈述、信息和建议不构成任何明示或暗示的担保。

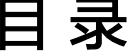

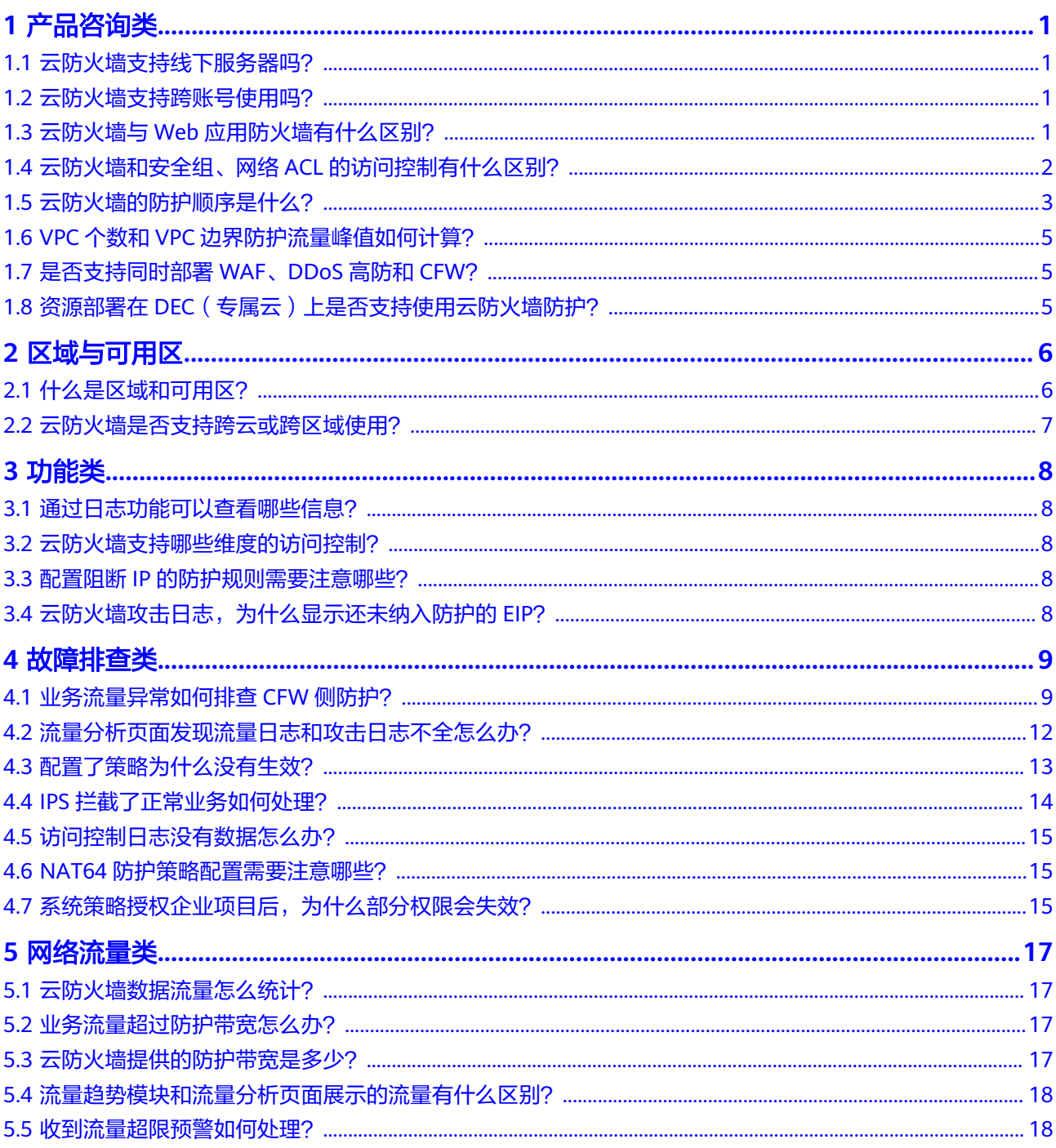

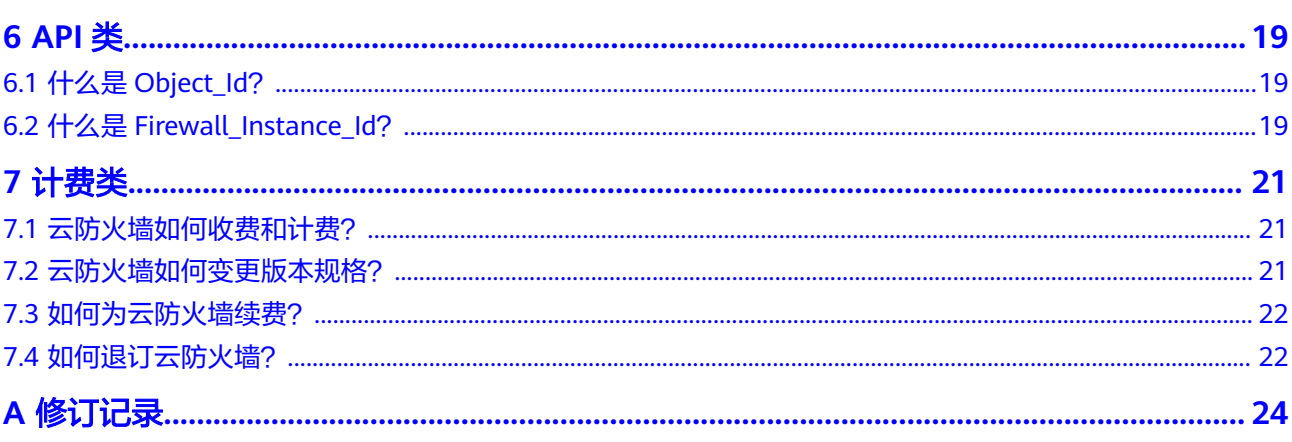

# **1** 产品咨询类

# <span id="page-4-0"></span>**1.1** 云防火墙支持线下服务器吗?

不支持,云防火墙支持云上region级服务。

## **1.2** 云防火墙支持跨账号使用吗?

云防火墙支持跨账号防护,防护前需进行以下设置:

- 互联网边界跨账号防护请参见<mark>多账号管理概述</mark> 。
- VPC边界跨账号防护需在"步骤三: 配置企业路由器"添加VPC连接时, 将当前账 号A的企业路由器共享至其他账号B,共享成功后在账号B中添加连接,后续配置 仍在账号A中进行,VPC边界防火墙介绍请参见**VPC**[边界防火墙概述](https://support.huaweicloud.com/usermanual-cfw/cfw_01_0185.html)。

# **1.3** 云防火墙与 **Web** 应用防火墙有什么区别?

云防火墙和Web应用防火墙是华为云推出的两款不同的产品,为您的互联网边界和 VPC边界、Web服务提供防护。

WAF和CFW的主要区别说明如表**[1-1](#page-5-0)**所示。

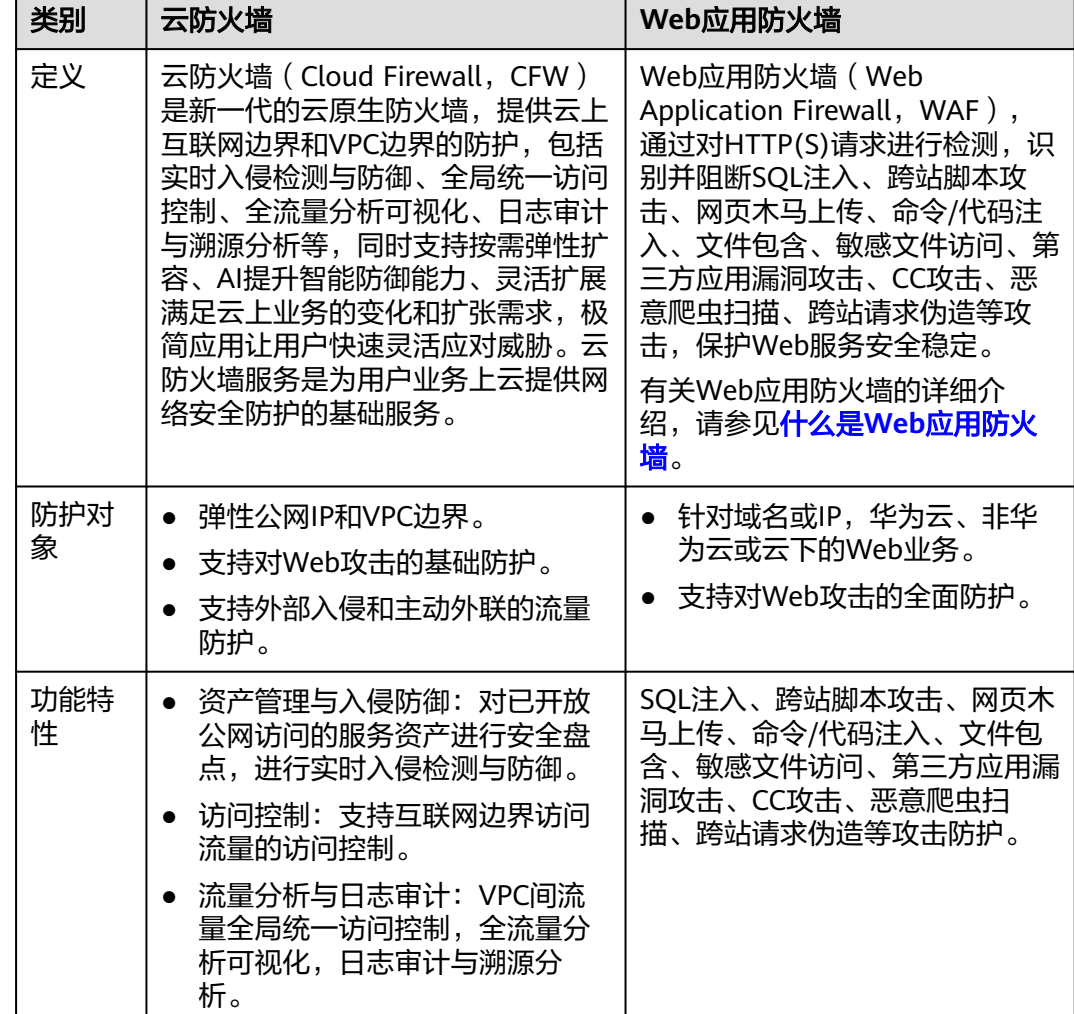

#### <span id="page-5-0"></span>表 **1-1** CFW 和 WAF 的主要区别说明

# **1.4** 云防火墙和安全组、网络 **ACL** 的访问控制有什么区别?

云防火墙、安全组、网络ACL都可以实现通过IP地址/IP地址组设置访问控制策略,为 您的互联网边界和VPC边界、弹性云服务器、子网提供防护。

云防火墙和安全组、网络ACL的主要区别如表**[1-2](#page-6-0)**所示。

<span id="page-6-0"></span>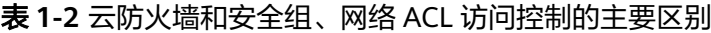

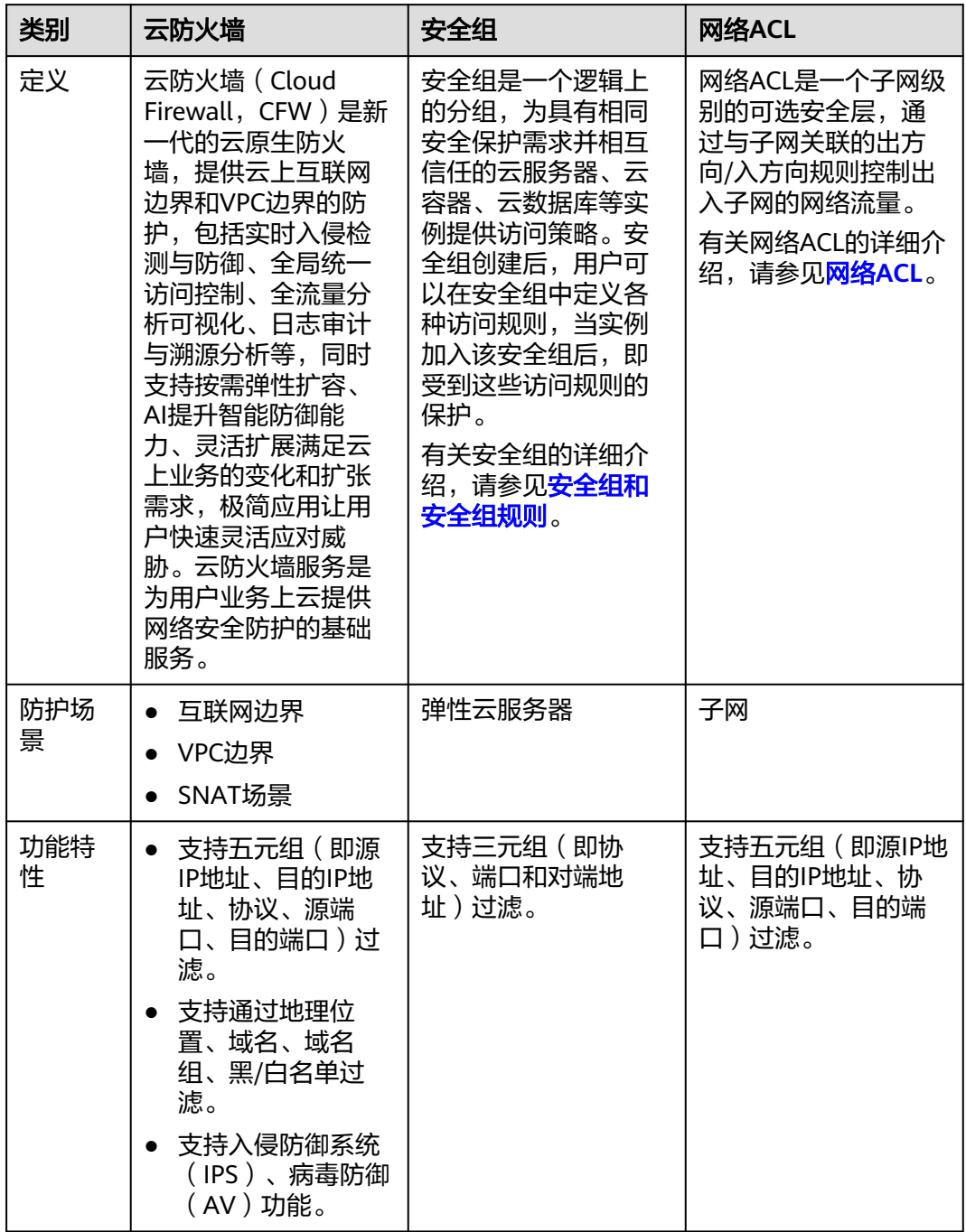

# **1.5** 云防火墙的防护顺序是什么?

云防火墙匹配防护规则的优先级由高到低为:白名单 -> 黑名单 -> 防护策略(ACL)- > 基础防御 (IPS) = 病毒防御 (AV) 。

#### 图 **1-1** 防护顺序

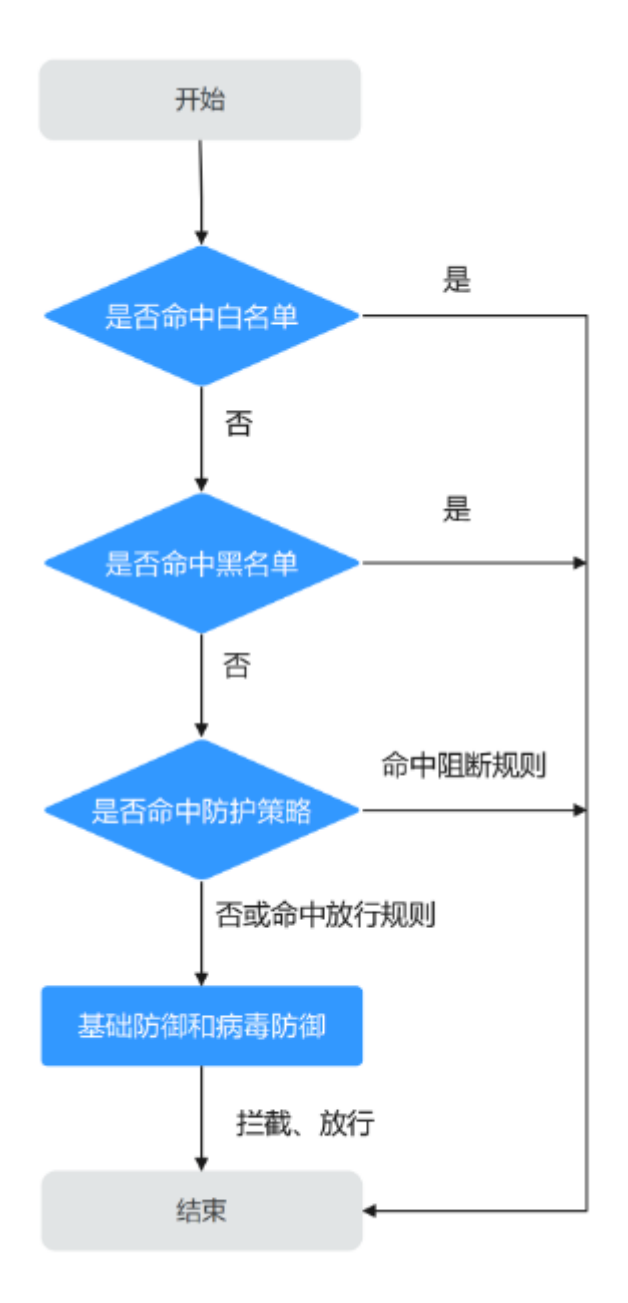

- 设置黑/白名单请参见管理黑**/**[白名单。](https://support.huaweicloud.com/usermanual-cfw/cfw_01_0035.html)
- 添加防护规则请参见<mark>添加防护规则</mark>。
- 设置IPS防护模式请参[见配置入侵防御策略](https://support.huaweicloud.com/usermanual-cfw/cfw_01_0032.html),自定义IPS规则请参[见自定义](https://support.huaweicloud.com/usermanual-cfw/cfw_01_0188.html)**IPS**特 [征](https://support.huaweicloud.com/usermanual-cfw/cfw_01_0188.html)。
- 开启病毒防御。

## <span id="page-8-0"></span>**1.6 VPC** 个数和 **VPC** 边界防护流量峰值如何计算?

专业版云防火墙默认防护2个VPC,提供200Mbps的VPC边界流量防护,如果您需要防 护更大的VPC间流量,可以通过购买VPC数量扩展,每个VPC支持200M的VPC边界流 量防护。

例如:业务部署需要防护1Gbps的VPC边界流量,则云防火墙默认防护2个VPC (200M),您还需购买4个VPC(4\*200M),VPC边界防护流量=默认值(200M)+ 4\*VPC  $(200M) = 1Gbps$ 

## **1.7** 是否支持同时部署 **WAF**、**DDoS** 高防和 **CFW**?

支持,因WAF分为三种模式:独享模式、ELB模式和云模式,不同的模式,流量走势不 同,具体如下:

- 独享模式/ELB模式: 互联网 -> DDoS高防 -> CFW -> WAF (独享模式/ELB模 式)-> 源站
- 云模式:互联网 -> DDoS高防 -> WAF(云模式)-> CFW -> 源站

说明

- 若购买了DDoS高防或云模式WAF,请谨慎配置阻断的防护规则,建议配置放行的防护规则 或白名单。
- 购买独享模式WAF或ELB模式WAF时,按业务需要配置即可。
- 具体介绍请参见**CFW**与**WAF**、**DDoS**高防、**CDN**[同时使用时的注意事项。](https://support.huaweicloud.com/bestpractice-cfw/cfw_06_0012.html)

## **1.8** 资源部署在 **DEC**(专属云)上是否支持使用云防火墙防 护?

如果专属云(Dedicated Cloud, DEC)所在的Region上已支持云防火墙,则可以使用 云防火墙防护DEC的资源。

#### 说明

- 云防火墙支持的区域请参见<mark>功能总览</mark>。
- 购买云防火墙服务时,需要先切换到DEC项目下,再进行购买。

# 2 区域与可用区

# <span id="page-9-0"></span>**2.1** 什么是区域和可用区?

#### 什么是区域、可用区?

我们用区域和可用区来描述数据中心的位置,您可以在特定的区域、可用区创建资 源。

- 区域(Region):从地理位置和网络时延维度划分,同一个Region内共享弹性计 算、块存储、对象存储、VPC网络、弹性公网IP、镜像等公共服务。Region分为 通用Region和专属Region,通用Region指面向公共租户提供通用云服务的 Region;专属Region指只承载同一类业务或只面向特定租户提供业务服务的专用 Region。
- 可用区 (AZ, Availability Zone): 一个AZ是一个或多个物理数据中心的集合, 有独立的风火水电,AZ内逻辑上再将计算、网络、存储等资源划分成多个集群。 一个Region中的多个AZ间通过高速光纤相连,以满足用户跨AZ构建高可用性系统 的需求。

图**2-1**阐明了区域和可用区之间的关系。

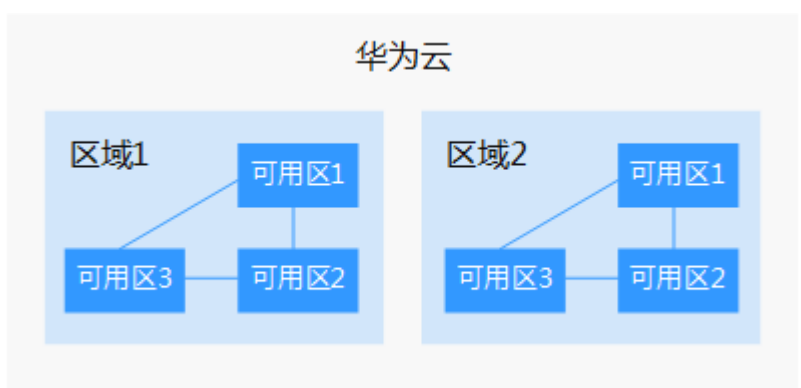

图 **2-1** 区域和可用区

目前,华为云已在全球多个地域开放云服务,您可以根据需求选择适合自己的区域和 可用区。

#### <span id="page-10-0"></span>如何选择区域?

选择区域时,您需要考虑以下几个因素:

- 地理位置 一般情况下,建议就近选择靠近您或者您的目标用户的区域,这样可以减少网络 时延,提高访问速度。
	- 在除中国大陆以外的亚太地区有业务的用户,可以选择"中国-香港"、"亚 太-曼谷"或"亚太-新加坡"区域。
	- 在非洲地区有业务的用户,可以选择"非洲-约翰内斯堡"区域。
	- 在拉丁美洲地区有业务的用户,可以选择"拉美-圣地亚哥"区域。

#### 资源的价格

不同区域的资源价格可能有差异,请参见**[华为云服务价格详情](https://www.huaweicloud.com/pricing.html)**。

#### 如何选择可用区?

是否将资源放在同一可用区内,主要取决于您对容灾能力和网络时延的要求。

- 如果您的应用需要较高的容灾能力,建议您将资源部署在同一区域的不同可用区 内。
- 如果您的应用要求实例之间的网络延时较低,则建议您将资源创建在同一可用区 内。

#### 区域和终端节点

当您通过API使用资源时,您必须指定其区域终端节点。有关华为云的区域和终端节点 的更多信息,请参阅<mark>地区和终端节点</mark>。

## **2.2** 云防火墙是否支持跨云或跨区域使用?

#### 云防火墙支持哪些区域?

云防火墙及各功能支持的区域请参见<mark>功能总览</mark>。

#### 云防火墙是否支持跨区域使用?

云防火墙不支持跨区域使用。选择区域后,购买的云防火墙仅支持当前区域使用。

#### 说明

如您选择的区域提示无法购买CFW,您可通过VPC的[网络](https://support.huaweicloud.com/usermanual-vpc/zh-cn_topic_0051746702.html)**ACL**+VPC的[安全组的](https://support.huaweicloud.com/usermanual-vpc/zh-cn_topic_0030969470.html)方式进行防护。

#### 云防火墙支持跨云使用吗?

云防火墙不支持跨云使用。目前仅支持对部署在华为云的业务提供防护,对于部署在 非华为云的业务,无法提供防护。

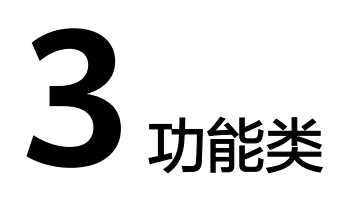

# <span id="page-11-0"></span>**3.1** 通过日志功能可以查看哪些信息?

您可以通过"日志查询"页面,查看攻击事件日志、访问控制日志和流量日志。

- 攻击事件日志: IPS检测到的流量的危险等级、受影响的端口、命中的规则、攻击 事件类型等信息,出现误拦截时您可以修改IPS防护动作。
- 访问控制日志:命中访问控制策略的所有流量。
- 流量日志: 查看通过防火墙的所有流量记录。

## **3.2** 云防火墙支持哪些维度的访问控制?

云防火墙当前支持基于五元组、IP地址组、服务组、域名、黑名单、白名单设置ACL访 问控制策略;也支持基于IPS (intrusion prevention system, 入侵防御系统)设置访 问控制。IPS支持观察模式和阻断模式,当您选择阻断模式时,云防火墙根据IPS规则检 测出符合攻击特征的流量进行阻断。具体配置步骤请参[考配置访问控制策略](https://support.huaweicloud.com/usermanual-cfw/cfw_01_0030.html)。

## **3.3** 配置阻断 **IP** 的防护规则需要注意哪些?

配置阻断IP的防护规则需注意以下几点:

- 1. 建议优先配置精准的IP(如192.168.10.5),减少网段配置,避免误拦截。
- 2. 对于反向代理IP(如内容分发网络(CDN)、DDoS高防、Web应用防火墙 (WAF)的回源IP),请谨慎配置阻断的防护规则,建议配置放行的防护规则或 白名单。
- 3. 对于正向代理IP(如公司出口IP),影响范围较大,请谨慎配置阻断的防护规则。
- 4. 配置"地域"防护时,需考虑公网IP可能更换地址的情况。

# **3.4** 云防火墙攻击日志,为什么显示还未纳入防护的 **EIP**?

云防火墙会将所有受到攻击的EIP信息做收集,以便您更好的配置防御策略。

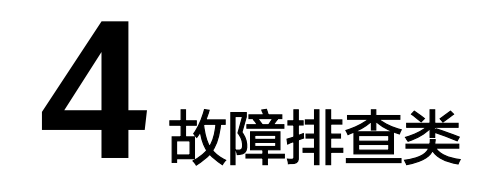

## <span id="page-12-0"></span>**4.1** 业务流量异常如何排查 **CFW** 侧防护?

当您的业务流量异常,可能被CFW中断时,可按照本节内容排查故障。

#### 定位方式

步骤**1** 关闭CFW的防护。

- EIP流量故障:关闭CFW对业务中断的EIP的防护,请参见关闭**EIP**[防护](https://support.huaweicloud.com/usermanual-cfw/cfw_01_0031.html#section2)。
- SNAT或VPC间访问不通:关闭VPC边界防火墙的防护,请参见关闭**VPC**[边界防火](https://support.huaweicloud.com/usermanual-cfw/cfw_01_0133.html#section1) [墙](https://support.huaweicloud.com/usermanual-cfw/cfw_01_0133.html#section1)。

步骤**2** 观察业务情况。

- 业务恢复正常,请参见<mark>排查思路</mark>。
- 业务仍未恢复,说明非CFW造成的流量中断,可参考常见的故障原因:
	- 网络故障:路由配置错误,网元故障。
	- 策略拦截:其他安全服务、网络ACL或安全组配置错误导致的误拦截。 若您需要华为云协助排查,[可提交工单](https://support.huaweicloud.com/usermanual-ticket/zh-cn_topic_0127038618.html)。

**----**结束

#### 排查思路

- 步骤**1** [在访问控制日志](https://support.huaweicloud.com/usermanual-cfw/cfw_01_0139.html#section2)中,搜索被阻断IP/域名的日志记录。
	- 如有记录,可单击"规则"列跳转至匹配到的阻断策略,后续操作见<mark>场景一: 防</mark> [护策略配置错误](#page-13-0)。
	- 如无记录,执行步骤**2**。

步骤**2** [在攻击事件日志](https://support.huaweicloud.com/usermanual-cfw/cfw_01_0139.html#section1)中,搜索被阻断IP/域名的日志记录。

- 如有记录,可复制"规则ID"列信息,后续操作见场景二:**IPS**[等入侵防御功能的](#page-14-0) [误拦截](#page-14-0)。
- 如无记录,执[行步骤](#page-13-0)**3**。
- <span id="page-13-0"></span>步骤**3** 弹性公网IP管理中关闭了EIP的防护或VPC边界防火墙管理中关闭了防护后,业务恢复 正常,则建议您关闭防火墙防护并<mark>提交工单</mark>咨询。
- 步骤**4** (可选)为了监测防火墙状态,迅速把握异常情况,推荐您进行如下配置:
	- 在云防火墙控制台配置告警通知,请参见<del>告警通知</del>。
	- 在云监控控制台配置CFW告警规则,配置方式请参见[设置监控告警规则,](https://support.huaweicloud.com/usermanual-cfw/cfw_01_0137.html)支持的 监控指标请参见**CFW**[监控指标说明。](https://support.huaweicloud.com/usermanual-cfw/cfw_01_0136.html)

#### **----**结束

#### 场景一:防护策略配置错误

#### 可能原因

在访问控制策略中配置了阻断规则,或将正常的业务加入了黑名单,此时CFW会阻断 相关会话,导致业务受损。

#### 解决方案

- 阻断的是黑名单:
	- 删除该条黑名单策略。
	- 增加一条该IP/域名的白名单策略(白名单优先黑名单匹配,增加后黑名单策 略失效,该流量将直接放行)。
- 阻断的是防护规则:
	- 在**访问规则列表**中搜索相关IP/域名的阻断策略,将阻断该IP/域名策略停用。
	- 修改对应的阻断策略的匹配条件,移除该IP/域名信息。
	- 添加一条"动作"为"放行"用于放通该IP/域名的防护规则,优先级高于其 他"阻断"规则,添加防护规则请参见<mark>添加防护规则</mark>。

#### 案例

处理流程:发现故障 -> 关闭防护 -> 查看日志 -> 修改策略 -> 恢复防护 -> 确认日志 某公司的网络运维人员发现一台云服务器无法通过绑定的EIP: xx.xx.xx.94访问公网。

防火墙管理员做了以下措施:

步骤**1** 为优先保证问题定位期间该IP可以正常外联,防火墙管理员登录云防火墙控制台,进 入"资产管理 > 弹性公网IP管理", 关闭了该EIP的防护。

防火墙在关闭期间不再处理该EIP的流量,不展示相关日志。

#### 图 **4-1** 弹性公网 IP 列表

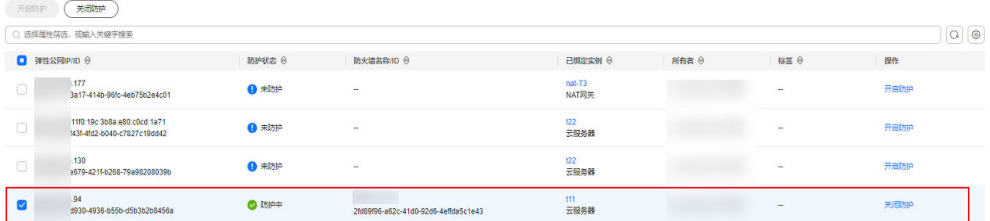

步骤**2** 在"日志审计 > 日志查询"的"访问控制日志"页签中筛选出了"访问源"IP为 xx.xx.xx.94的阻断日志,发现一条规则名为"阻断违规外联"的阻断规则,阻断了该IP 访问外网的流量。

#### <span id="page-14-0"></span>图 **4-2** 筛选访问控制日志

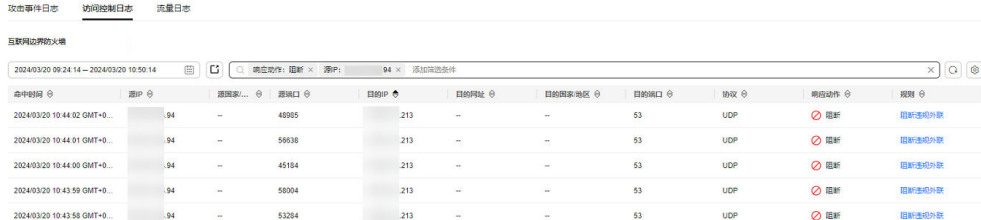

步骤**3** 在访问控制策略列表中搜索"源:xx.xx.xx.94,动作:阻断,方向:内-外,启用状 态:启用",发现有3条包含该IP且在生效中的策略。

其中包含了"阻断违规外联"这条策略,根据"命中次数"列,可知已有大量会话被 阻断。

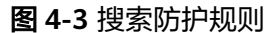

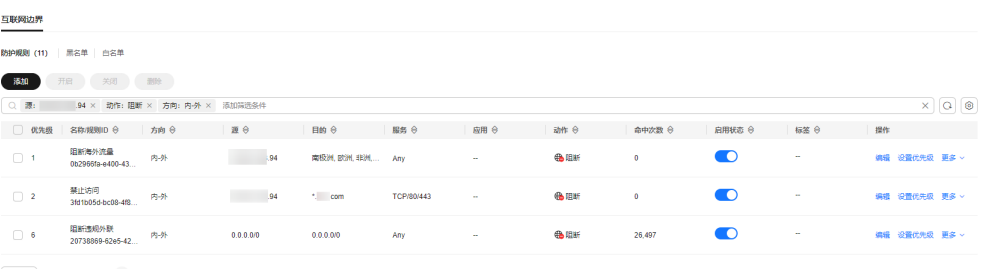

 $\begin{array}{|c|c|c|c|c|c|c|c|}\hline \textbf{10} & \textbf{\textit{Q}} & \textbf{\textit{gg}} & \textbf{30} & \textbf{31} & \textbf{42} & \textbf{53} \\ \hline \textbf{10} & \textbf{10} & \textbf{\textit{Q}} & \textbf{10} & \textbf{31} & \textbf{52} & \textbf{63} & \textbf{64} & \textbf{74} & \textbf{85} \\ \hline \end{array}$ 

#### 注意

图 搜索防护规则除了第二条防护规则配置错误以外,源IP包含xx.xx.xx.94的有效策略 中,优先级最高的一条"名称"为"禁止访问",以及最低的一条"名称"为"阻断 访问海外流量",这两条策略仍会生效,需要排查这两条策略是否有拦截正常业务的 风险。

经过团队内部核对,因该IP有访问可疑IP的行为,某位管理员针对该IP配置了阻断的防 护规则,但"目的"配置错误,误将所有外联流量都阻断了(图搜索防护规则中第二 条防护规则)。

- 步骤4 管理员将目的地址修改为了需要阻断访问的特定IP地址后,在云防火墙控制台"资产 管理 > 弹性公网IP管理"中重新开启了该EIP的防护。恢复防护后该EIP的流量被云防 火墙转发。
- 步骤**5** 管理员在流量日志中查看到了该IP相关的外联日志,确认业务已恢复。

#### **----**结束

#### 场景二:**IPS** 等入侵防御功能的误拦截

#### 解决方案

- 在对应的模块(如IPS)中将动作设为观察,具体防护模块请参[见配置入侵防御策](https://support.huaweicloud.com/usermanual-cfw/cfw_01_0032.html) [略](https://support.huaweicloud.com/usermanual-cfw/cfw_01_0032.html)。
- 将不需要防火墙防护的IP添加到白名单,配置白名单请参[见添加黑](https://support.huaweicloud.com/usermanual-cfw/cfw_01_0065.html)**/**白名单。

案例

<span id="page-15-0"></span>处理流程:发现故障 -> 修改防护状态 -> 查看日志 -> 确认业务 -> 修改策略 -> 恢复 防护状态 -> 确认日志

某公司的运维人员发现无法访问IP地址为xx.xx.xx.90的服务器的某种业务,疑似是由于 防火墙拦截造成。

防火墙管理员做了以下措施:

步骤**1** 为优先保证业务恢复,防火墙管理员登录云防火墙控制台,进入"攻击防御 > 入侵防 御",将"防护模式"由"严格模式-拦截"改为"观察模式"。

在此期间,防火墙不再拦截攻击流量,只记录到攻击日志。

步骤**2** 在"日志审计 > 日志查询"的"攻击事件日志"中筛选出了访问目的IP为xx.xx.xx.90 的日志,发现"规则ID"为"331978"的IPS规则,阻断了该流量。

#### 图 **4-4** 筛选攻击事件日志

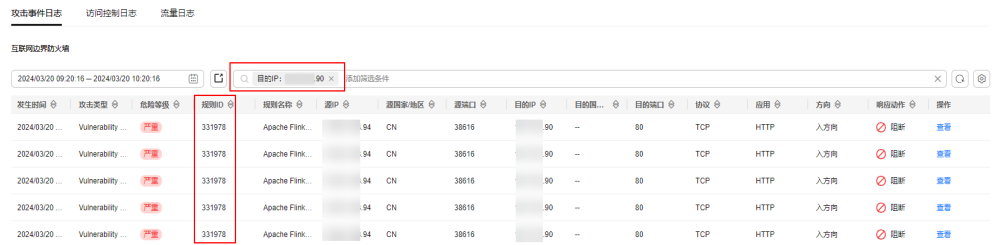

**步骤3** 通过查看 "详情 > 攻击payload" 和<mark>抓包</mark>,确认该业务为正常业务。于是管理员参考 了<mark>修改基础防御规则动作</mark>,在"基础防御"页签的列表中筛选出了"规则ID"为 "331978"的规则。

图 4-5 筛选"331978"的规则

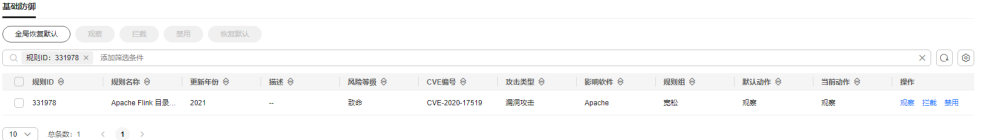

- 步骤4 将"操作"设置为"观察",该IPS规则将不再拦截匹配到特征的流量,只做日志记 录。
- 步骤**5** 完成规则设置后,管理员将"防护模式"调回了"严格模式-拦截",并在"基础防 。<br>御"页签中确认"规则ID"为"331978"的规则, "当前动作"仍为"观察"。
- 步骤6 管理员在攻击事件日志中确认,业务会话命中该规则后,"响应动作"为"放行", 确认业务已恢复。

**----**结束

### **4.2** 流量分析页面发现流量日志和攻击日志不全怎么办?

CFW只记录云防火墙开启阶段的用户流量日志和攻击日志,如果反复开启、关闭云防 火墙,会导致关闭期间的日志无法记录。

因此,建议您避免反复执行开启、关闭CFW的操作。

# <span id="page-16-0"></span>**4.3** 配置了策略为什么没有生效?

#### 配置了仅放行几条 **EIP** 的规则,为什么所有流量都能通过?

云防火墙开启EIP防护后,访问控制策略默认状态为放行。如您希望仅放行几条EIP, 您需配置阻断全部流量的防护规则,并设为优先级最低,可按如下步骤进行:

- 步骤**1** [登录管理控制台](https://console.huaweicloud.com/?locale=zh-cn)。
- <mark>步骤2</mark> 单击管理控制台左上鱼的<mark>9</mark> 选择区域。
- 步骤**3** 在左侧导航树中,单击左上方的 ,选择"安全与合规 > 云防火墙",进入云防火 墙的概览页面。
- 步骤**4** (可选)当前账号下仅存在单个防火墙实例时,自动进入防火墙详情页面,存在多个 防火墙实例时,单击防火墙列表"操作"列的"查看",进入防火墙详情页面。
- 步骤**5** 在左侧导航栏中,选择"访问控制 > 访问策略管理",进入"访问策略管理"页面, 选择"互联网边界"或"VPC边界"页签。
- **步骤6** 配置全局阻断规则。单击"添加"按钮,在弹出的"添加防护规则"对话框中,填写 参数如图 拦截所有流量所示, 其余参数可根据您的部署进行填写。

图 **4-6** 拦截所有流量

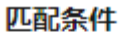

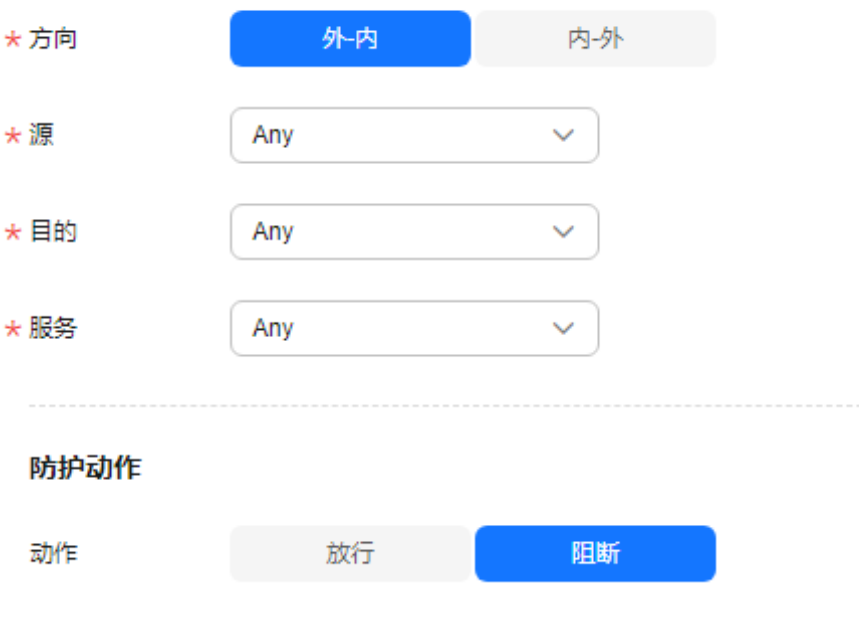

#### 说明

建议您添加完所有规则后再开启"启用状态"。

步骤**7** 配置放行规则。添加防护规则请参见[添加防护规则。](https://support.huaweicloud.com/usermanual-cfw/cfw_01_0030.html)

<span id="page-17-0"></span>步骤**8** [将步骤](#page-16-0)**6**中全局阻断规则的"优先级"置为最低,具体操作请参见[设置优先级](https://support.huaweicloud.com/usermanual-cfw/cfw_01_0063.html)。

**步骤9** 启用所有规则。建议先开启"放行"规则,后开启"阻断"规则。

**----**结束

#### 配置了全局阻断,为什么没有放行的 **IP** 还是能通过?

云防火墙中设置的防护策略是根据"弹性公网IP管理列表"执行的,若您已开启全局 (0.0.0.0/0)阻断,但仍有未配置"放行"策略的EIP通过,需检查该IP是否在列表 中,若不在,需进行资产同步操作,具体操作请参[见开启弹性公网](https://support.huaweicloud.com/usermanual-cfw/cfw_01_0031.html)**IP**防护。

## **4.4 IPS** 拦截了正常业务如何处理?

如果确认拦截的为正常业务流量,您可按照以下两种方式处理:

- 查询拦截该业务流量的规则ID,并在IPS规则库中修改对应规则的防护动作,操作 步骤请参见**查询命中规则及修改防护动作**。
- 降低IPS防护模式的拦截程度, IPS防护模式说明请参见[配置入侵防御策略。](https://support.huaweicloud.com/usermanual-cfw/cfw_01_0032.html)

#### 查询命中规则及修改防护动作

- 步骤**1** [登录管理控制台](https://console.huaweicloud.com/?locale=zh-cn)。
- 步骤**2** 单击管理控制台左上角的 ,选择区域。
- **步骤3** 在左侧导航树中,单击左上方的 ——<br>先**骤3** 在左侧导航树中,单击左上方的 ——,选择"安全与合规 > 云防火墙",进入云防火 墙的概览页面。
- 步骤**4** (可选)当前账号下仅存在单个防火墙实例时,自动进入防火墙详情页面,存在多个 防火墙实例时,单击防火墙列表"操作"列的"查看",进入防火墙详情页面。
- 步骤**5** 在左侧导航树中,选择"日志审计 > 日志查询"。进入"攻击事件日志"页面,记录 拦截该业务流量的"规则ID"。

图 **4-7** 规则 ID

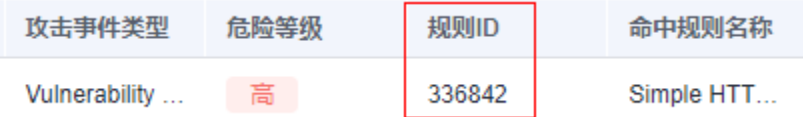

- 步骤**6** 在左侧导航栏中,选择"攻击防御 > 入侵防御" 。单击"基础防御"中的"查看生效 中的规则",进入"基础防御规则"页面。
- **步骤7** 在搜索框中输入"规则ID"搜索,并在"操作"修改为"观察"或"禁用"。
	- 观察:修改为"观察"状态,修改后防火墙对匹配当前防御规则的流量,记录至 日志中,不做拦截。
	- 禁用:修改为"禁用"状态,修改后防火墙对匹配当前防御规则的流量,不记 录、不拦截。

**----**结束

## <span id="page-18-0"></span>**4.5** 访问控制日志没有数据怎么办?

访问控制日志展示的是ACL防护策略匹配到的流量,您需要配置ACL策略才能查看访问 控制日志。

- 添加防护规则请参[见添加防护规则](https://support.huaweicloud.com/usermanual-cfw/cfw_01_0030.html)。
- 通过云防火墙的所有流量记录请查看[流量日志。](https://support.huaweicloud.com/usermanual-cfw/cfw_01_0139.html#section3)
- 攻击事件记录请查[看攻击事件日志](https://support.huaweicloud.com/usermanual-cfw/cfw_01_0139.html#section1)。

### **4.6 NAT64** 防护策略配置需要注意哪些?

防火墙无法防护NAT64转换前的真实源IP,如果您开启了弹性公网IP的IPv6转换功能, NAT64会将源IP转换成198.19.0.0/16的网段进行ACL访问控制。

使用IPv6访问时建议放行预定义地址组中"NAT64转换地址组",设置后 198.19.0.0/16网段中的IP均会被放行,若其中有您需要阻断的IP地址,请使用黑名单 或阻断策略。

- IPv6转换功能请参见**[IPv6](https://support.huaweicloud.com/usermanual-eip/eip_0006_02.html)**转换。
- NAT64转换地址组请参见**NAT64**[转换地址组](https://support.huaweicloud.com/usermanual-cfw/cfw_01_0239.html)。
- 设置黑名单请参见[添加黑](https://support.huaweicloud.com/usermanual-cfw/cfw_01_0065.html)**/**白名单。
- 设置阻断策略请参见**添加防护规则**。

## **4.7** 系统策略授权企业项目后,为什么部分权限会失效?

CFW部分功能依赖于弹性云服务器(Elastic Cloud Server, ECS)、虚拟私有云 (Virtual Private Cloud, VPC)等云服务,因这些云服务中部分功能不支持企业项目, 将"CFW FullAccess" 和"CFW ReadOnlyAccess"两个系统策略授权到企业项目维 度后会造成部分权限失效。

所以需要使用华为云账户自行创建两条系统策略,具体创建步骤请参见: [创建自定义](https://support.huaweicloud.com/usermanual-iam/iam_01_0605.html) [策略。](https://support.huaweicloud.com/usermanual-iam/iam_01_0605.html)

● CFW依赖的云服务中不支持企业项目的功能需要按照以下内容添加权限,其中云 日志服务(Log Tank Service,简称LTS)在CFW页面操作时需授权LTS服务全部权 限。

```
 "Version": "1.1",
    "Statement": [
       {
           "Effect": "Allow",
           "Action": [
               "vpc:quotas:list",
              "vpc:publicipTags:get"
          ]
       },
\overline{\phantom{a}} "Effect": "Allow",
           "Action": [
              "ecs:availabilityZones:list"
          ]
       },
       {
```
{

```
 "Effect": "Allow",
      "Action": [
                "lts:groups:list",
                "lts:groups:get",
             ]
          }
        ]
     }
● CFW依赖全局服务的权限:
     {
      "Version": "1.1",
      "Statement": [
           {
             "Effect": "Allow",
              "Action": [
                "eps:resources:list"
             ]
     \qquad \qquad \}\overline{\phantom{a}} "Effect": "Allow",
      "Action": [
      "tms:predefineTags:list"
             ]
          }
        ]
     }
```
# **5** 网络流量类

# <span id="page-20-0"></span>**5.1** 云防火墙数据流量怎么统计?

目前云防火墙是基于会话的流量统计,在连接期间,数据不会上报,须连接结束后才 会上报。

#### 说明

- 流量的大小是基于从会话创建到结束期间该会话的整体流量。
- Internet互联网边界包括两个方向的流量,即从互联网访问服务的流量(入流量)和业务主 动外联访问的流量(出流量)。

## **5.2** 业务流量超过防护带宽怎么办?

如果您的实际业务流量超过已购买的防护带宽流量,可能会出现丢包现象,建议您及 时根据实际业务情况购买扩展包来提供足够的防护带宽。

当您的业务流量持续超过可防护流量峰值时,云防火墙会将超出限额部分的流量进行 bypass处理,被bypass的流量将无法被云防火墙防护。

购买扩展包请参见[变更扩展包](https://support.huaweicloud.com/usermanual-cfw/cfw_01_0038.html#section2)。

#### 说明

云防火墙支持设置流量超额预警,当业务流量达到已购买带宽规格的一定比例时,将发送告警通 知,设置告警通知请参见**告警通知**。

## **5.3** 云防火墙提供的防护带宽是多少?

云防火墙为您提供互联网边界和VPC之间的防护,您可根据需要扩展防护带宽。根据 您购买的服务版本的不同,云防火墙提供不同规格的防护带宽:

互联网方向: 基础版默认10 Mbps ( 不可扩容 ) ,标准版默认10 Mbps,专业版 默认50 Mbps。

说明

互联网方向的防护带宽按照入流量或出流量的最大值取值。

<span id="page-21-0"></span>● VPC间防护:基础版、标准版不提供基础防护流量,专业版默认200 Mbps。

#### 说明

若您的实际流量超过限额,需购买扩展包,请参见操作步骤**变更扩展包**。

## **5.4** 流量趋势模块和流量分析页面展示的流量有什么区别?

两个模块流量数据的统计方式不同:

- "概览"页面的"流量趋势"模块基于流量统计数据,数据信息实时更新;展示 的内容为入方向流量、出方向流量、VPC间流量信息。
- "流量分析"页面基于会话统计数据,在连接期间,数据不会上报,连接结束后 才会上报。
	- 入云流量:入云方向的会话。
	- 出云流量:出云方向的会话。
	- VPC间访问:VPC间的会话。

## **5.5** 收到流量超限预警如何处理?

#### 适用场景

配置告警通知后收到了邮件或短信形式的流量超限预警,说明您的实际业务流量已达 到设置的阈值,即将超过可防护流量峰值。

#### 处理方式

如果您的实际业务流量超过已购买的可防护流量峰值,可能会出现丢包现象,建议 您:

- 购买扩展包来提供足够的防护流量,购买扩展包请参见<del>[变更扩展包](https://support.huaweicloud.com/usermanual-cfw/cfw_01_0038.html#section2)</del>。
- 及时减少防护对象,关闭EIP防护请参见关闭**EIP**[防护](https://support.huaweicloud.com/usermanual-cfw/cfw_01_0031.html#section2)。

如果您的业务流量持续超过可防护流量峰值,则云防火墙会将超出限额部分的流量进 行bypass处理,被bypass的流量将无法被云防火墙防护。

# **6 API** <sup>类</sup>

# <span id="page-22-0"></span>**6.1** 什么是 **Object\_Id**?

Object\_Id防护对象id,是创建云防火墙后用于区分互联网边界防护和VPC边界防护的 标志id。

可通过调[用查询防火墙实例获](https://apiexplorer.developer.huaweicloud.com/apiexplorer/doc?product=CFW&api=ListFirewallUsingGet)取。

- type为0:Object\_Id为互联网边界防护对象Id。
- type为1: Object\_Id为VPC边界防护对象Id。

#### 图 **6-1** Object\_Id 和 type

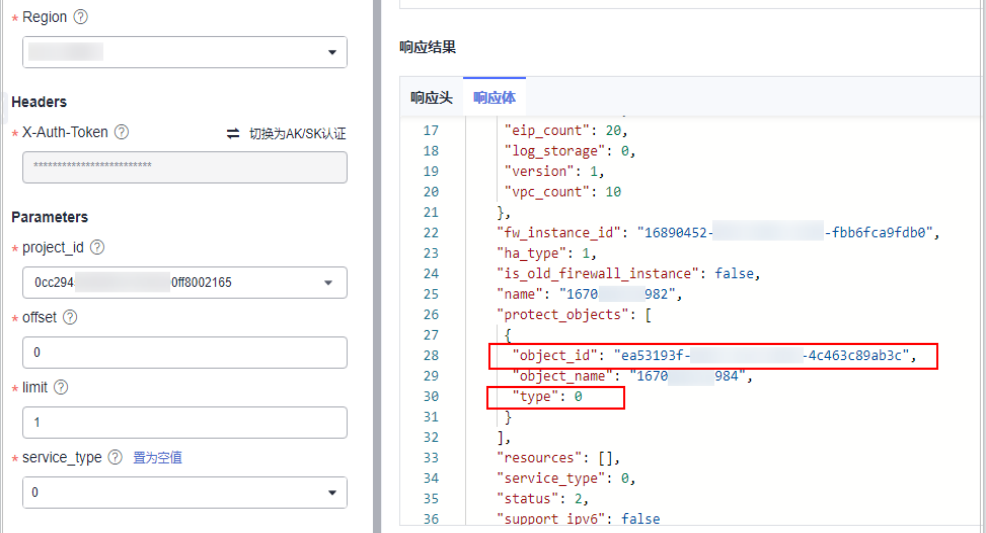

# **6.2** 什么是 **Firewall\_Instance\_Id**?

Firewall\_Instance\_Id防火墙实例id,是创建云防火墙后用于标志防火墙由系统自动生 成的标志id。

默认情况下, fw\_instance\_Id为空时, 返回账号下第一个墙的信息; fw\_instance\_Id非空时,返回与fw\_instance\_Id对应墙的信息。

● 若object\_Id非空,默认返回object\_Id对应墙的信息;填写时object\_Id需要属于 fw\_instance\_Id对应的墙。

可通过调[用查询防火墙实例获](https://apiexplorer.developer.huaweicloud.com/apiexplorer/doc?product=CFW&api=ListFirewallUsingGet)取。

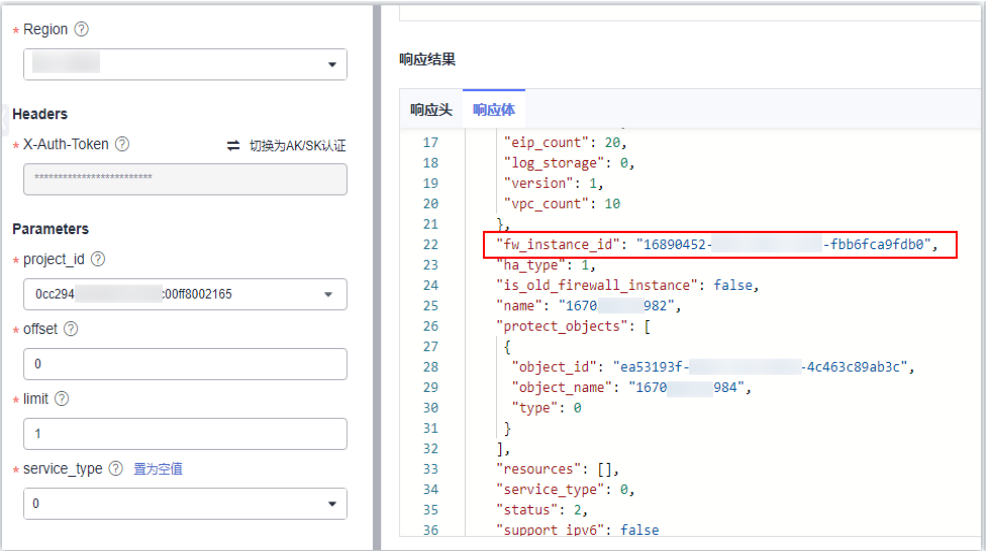

#### 图 **6-2** Firewall\_Instance\_Id

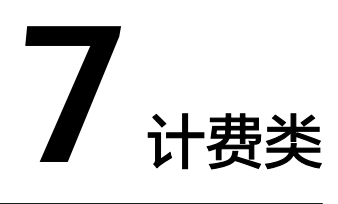

## <span id="page-24-0"></span>**7.1** 云防火墙如何收费和计费?

云防火墙支持包年/包月 ( 预付费 ) 计费方式, 详细信息请参见**产品价格详情**。 其中基础版不支持扩容,标准版支持扩容防护公网IP数和互联网边界流量峰值。 专业版支持扩容防护公网IP数、互联网边界流量峰值和防护VPC数。

- 有关CFW详细的计费说明,请参见计<mark>费说明。</mark>
- 有关CFW各版本差异,请参见<mark>服务版本差异</mark>。

### **7.2** 云防火墙如何变更版本规格?

云防火墙不支持基础版升级,支持标准版升级到专业版,不支持专业版变更到标准 版。如需更换基础版或降低版本规格,需退订当前版本后再进行购买。

有关退订CFW的详细操作,请参[见如何退订云防火墙?。](#page-25-0)

#### 升级版本操作步骤

步骤**1** [登录管理控制台](https://console.huaweicloud.com/?locale=zh-cn)。

- <mark>步骤2</mark> 单击管理控制台左上角的<sup>Q</sup>,选择区域。
- 步骤**3** 在左侧导航树中,单击左上方的 ,选择"安全与合规 > 云防火墙",进入云防火 墙的概览页面。
- 步骤**4** (可选)当前账号下仅存在单个防火墙实例时,自动进入防火墙详情页面,存在多个 防火墙实例时,单击防火墙列表"操作"列的"查看",进入防火墙详情页面。
- 步骤5 在页面左上角,单击"升级到专业版",进入"购买云防火墙"页面。
- 步骤**6** 确认版本规格后,单击"立即购买"。
- **步骤7** 确认订单详情,阅读并勾选"我已阅读并同意《华为云防火墙服务声明 》",单击右 下角"去支付"。

<span id="page-25-0"></span>步骤**8** 在"付款"页面,选择付款方式进行付款。

**----**结束

## **7.3** 如何为云防火墙续费?

该任务指导用户如何在云防火墙即将到期时进行续费。续费后,用户可以继续使用云 防火墙。

- **购买的服务版本到期前,系统会以短信或邮件的形式提醒您服务即将到期,并提** 醒您续费。
- 购买的服务版本到期后,如果没有按时续费,公有云平台提供一定的保留期。 保留期的时长由"客户等级"来定,详细信息请参见<mark>保留期</mark>。

说明

为了防止造成不必要的损失,请您及时续费。

#### 操作步骤

- 步骤**1** [登录管理控制台](https://console.huaweicloud.com/?locale=zh-cn)。
- <mark>步骤2</mark> 单击管理控制台左上角的<mark>9</mark>.选择区域。
- **步骤3** 在左侧导航树中,单击左上方的 <sup>-----</sup>,选择"安全与合规 > 云防火墙",进入云防火 墙的概览页面。
- **步骤4** 在界面右上角,单击"续费"。
- 步骤**5** 在"续费管理"界面,根据页面提示完成续费。

详细续费操作请参见<mark>续费管理</mark>。

#### **----**结束

## **7.4** 如何退订云防火墙?

该任务指导用户退订包年/包月方式购买的云防火墙。

退订后原CFW配置数据将不能保存且无法找回,建议您退订前导出防护策略,重购后 导入防护策略,以便CFW更好的为您防护。有关导入导出策略的详细操作,请参见<mark>[批](https://support.huaweicloud.com/usermanual-cfw/cfw_01_0129.html)</mark> [量管理防护规则](https://support.huaweicloud.com/usermanual-cfw/cfw_01_0129.html)。

#### 操作步骤

- 步骤**1** [登录管理控制台](https://console.huaweicloud.com/?locale=zh-cn)。
- 步骤**2** 在界面右上方,单击"费用",进入"费用中心"界面。
- 步骤**3** 在左侧导航树上选择"订单管理 > 退订与退换货 > 云服务退订"。

步骤**4** 根据页面提示完成退订。

详细退订操作请参见<mark>退订管理</mark>。

**----**结束

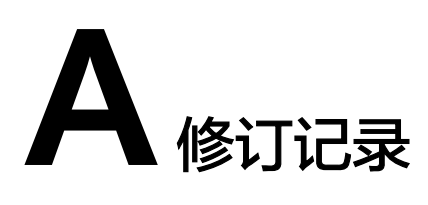

<span id="page-27-0"></span>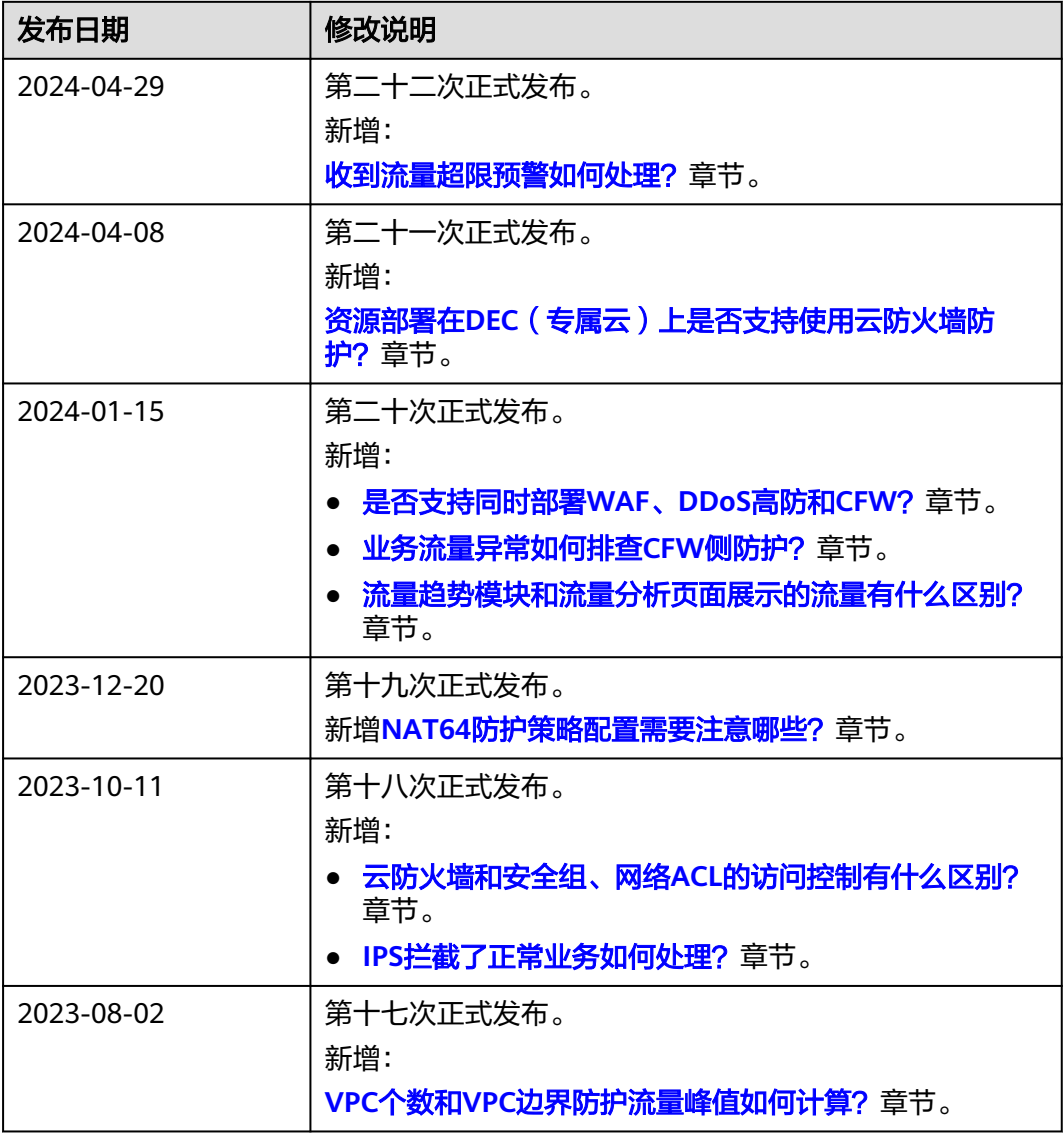

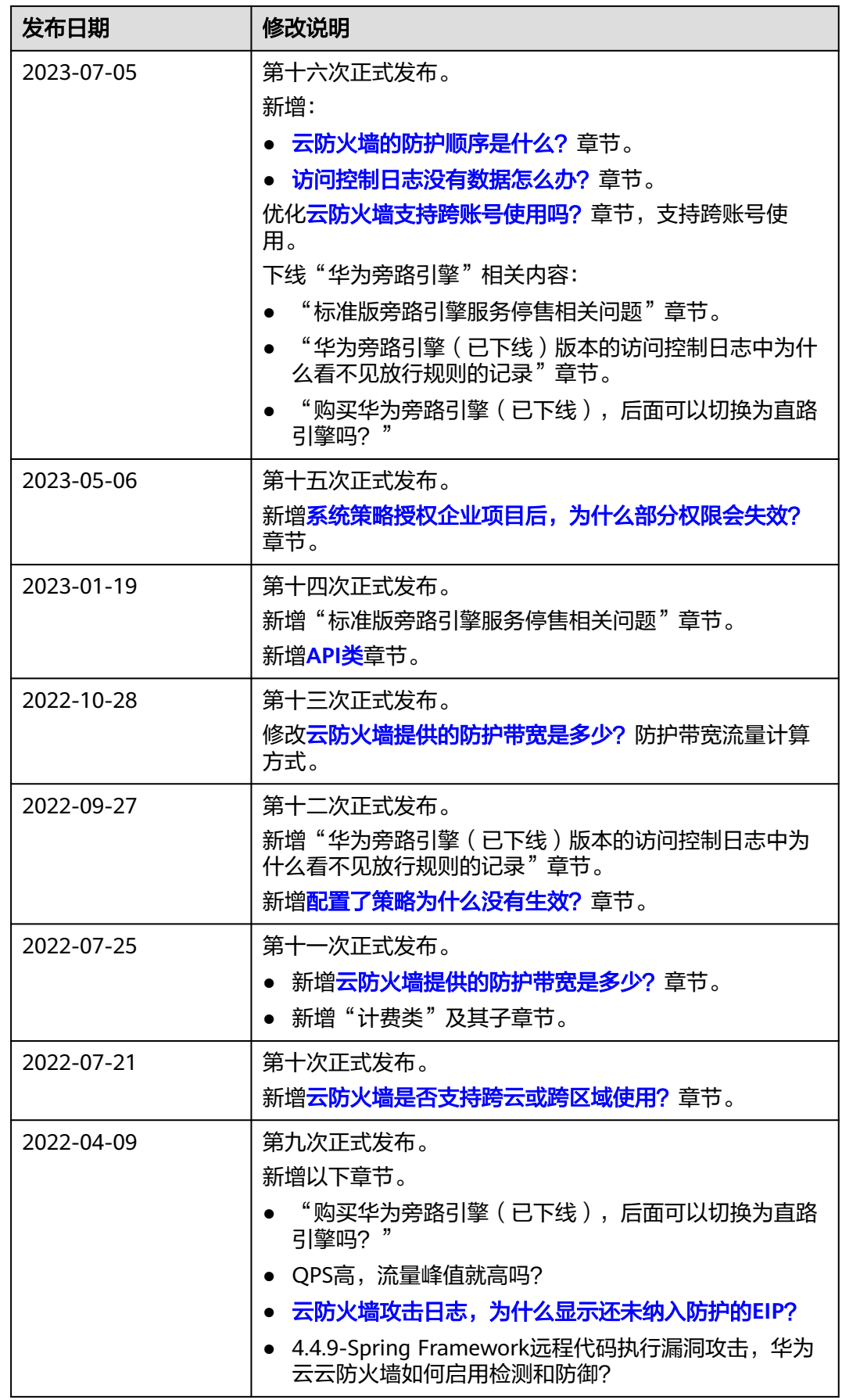

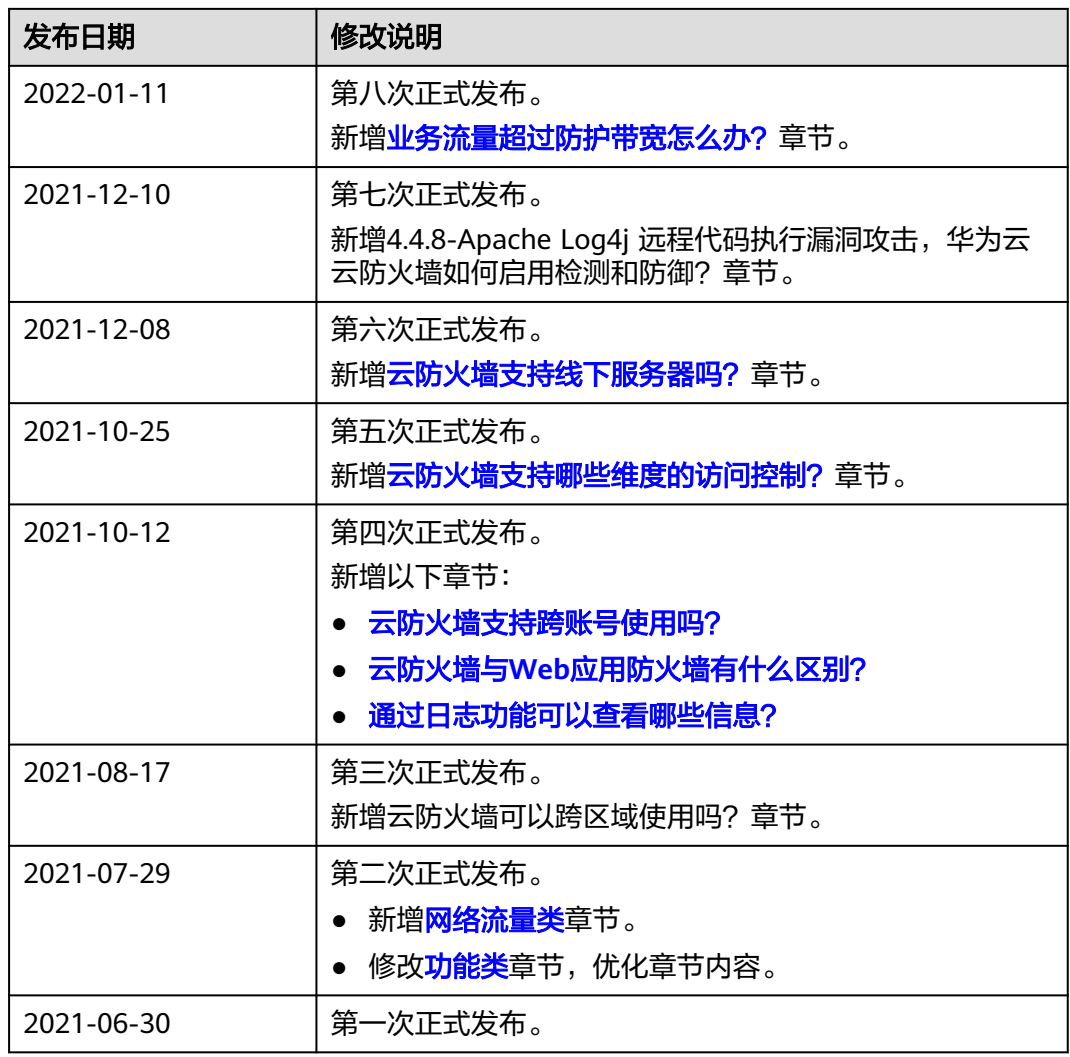